# Oracle® Cloud Using the Google Gmail Adapter with Oracle Integration 3

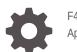

F45555-04 April 2024

ORACLE

Oracle Cloud Using the Google Gmail Adapter with Oracle Integration 3,

F45555-04

Copyright © 2022, 2024, Oracle and/or its affiliates.

Primary Author: Oracle Corporation

This software and related documentation are provided under a license agreement containing restrictions on use and disclosure and are protected by intellectual property laws. Except as expressly permitted in your license agreement or allowed by law, you may not use, copy, reproduce, translate, broadcast, modify, license, transmit, distribute, exhibit, perform, publish, or display any part, in any form, or by any means. Reverse engineering, disassembly, or decompilation of this software, unless required by law for interoperability, is prohibited.

The information contained herein is subject to change without notice and is not warranted to be error-free. If you find any errors, please report them to us in writing.

If this is software, software documentation, data (as defined in the Federal Acquisition Regulation), or related documentation that is delivered to the U.S. Government or anyone licensing it on behalf of the U.S. Government, then the following notice is applicable:

U.S. GOVERNMENT END USERS: Oracle programs (including any operating system, integrated software, any programs embedded, installed, or activated on delivered hardware, and modifications of such programs) and Oracle computer documentation or other Oracle data delivered to or accessed by U.S. Government end users are "commercial computer software," "commercial computer software documentation," or "limited rights data" pursuant to the applicable Federal Acquisition Regulation and agency-specific supplemental regulations. As such, the use, reproduction, duplication, release, display, disclosure, modification, preparation of derivative works, and/or adaptation of i) Oracle programs (including any operating system, integrated software, any programs embedded, installed, or activated on delivered hardware, and modifications of such programs), ii) Oracle computer documentation and/or iii) other Oracle data, is subject to the rights and limitations specified in the license contained in the applicable contract. The terms governing the U.S. Government's use of Oracle cloud services are defined by the applicable contract for such services. No other rights are granted to the U.S. Government.

This software or hardware is developed for general use in a variety of information management applications. It is not developed or intended for use in any inherently dangerous applications, including applications that may create a risk of personal injury. If you use this software or hardware in dangerous applications, then you shall be responsible to take all appropriate fail-safe, backup, redundancy, and other measures to ensure its safe use. Oracle Corporation and its affiliates disclaim any liability for any damages caused by use of this software or hardware in dangerous applications.

Oracle®, Java, MySQL, and NetSuite are registered trademarks of Oracle and/or its affiliates. Other names may be trademarks of their respective owners.

Intel and Intel Inside are trademarks or registered trademarks of Intel Corporation. All SPARC trademarks are used under license and are trademarks or registered trademarks of SPARC International, Inc. AMD, Epyc, and the AMD logo are trademarks or registered trademarks of Advanced Micro Devices. UNIX is a registered trademark of The Open Group.

This software or hardware and documentation may provide access to or information about content, products, and services from third parties. Oracle Corporation and its affiliates are not responsible for and expressly disclaim all warranties of any kind with respect to third-party content, products, and services unless otherwise set forth in an applicable agreement between you and Oracle. Oracle Corporation and its affiliates will not be responsible for any loss, costs, or damages incurred due to your access to or use of third-party content, products, or services, except as set forth in an applicable agreement between you and Oracle.

### Contents

#### Preface

| Audience                    | v  |
|-----------------------------|----|
| Documentation Accessibility | V  |
| Diversity and Inclusion     | V  |
| Related Resources           | vi |
| Conventions                 | vi |
| conventions                 | VI |

### 1 Understand the Google Gmail Adapter

| Google Gmail Adapter Capabilities                                              | 1-1 |
|--------------------------------------------------------------------------------|-----|
| What Application Version Is Supported?                                         | 1-1 |
| Workflow to Create and Add a Google Gmail Adapter Connection to an Integration | 1-1 |

### 2 Create a Google Gmail Adapter Connection

| Prerequisites for Creating a Connection                | 2-1 |
|--------------------------------------------------------|-----|
| Create a Connection                                    | 2-3 |
| Configure Connection Security                          | 2-4 |
| Test the Connection                                    | 2-5 |
| Upload a Certificate to Connect with External Services | 2-6 |

### 3 Add the Google Gmail Adapter Connection to an Integration

| Basic Info Page                 | 3-1 |
|---------------------------------|-----|
| Invoke Operation Selection Page | 3-1 |
| Invoke Parameters Page          | 3-2 |
| Summary Page                    | 3-3 |
|                                 |     |

### 4 Troubleshoot the Google Gmail Adapter

| Certificate Errors             | 4-1 |
|--------------------------------|-----|
| Send Message Operation Failure | 4-2 |

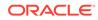

**Custom Legal Notice** 

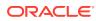

### Preface

This guide describes how to configure this adapter as a connection in an integration in Oracle Integration.

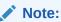

The use of this adapter may differ depending on the features you have, or whether your instance was provisioned using Standard or Enterprise edition. These differences are noted throughout this guide.

#### **Topics:**

- Audience
- Documentation Accessibility
- Diversity and Inclusion
- Related Resources
- Conventions

### Audience

This guide is intended for developers who want to use this adapter in integrations in Oracle Integration.

### **Documentation Accessibility**

For information about Oracle's commitment to accessibility, visit the Oracle Accessibility Program website at https://www.oracle.com/corporate/accessibility/.

#### Access to Oracle Support

Oracle customers that have purchased support have access to electronic support through My Oracle Support. For information, visit <a href="https://support.oracle.com/portal/">https://support.oracle.com/portal/</a> or visit <a href="https://support.oracle.com/portal/">or visit Oracle Accessibility Learning and Support if you are hearing impaired.

### **Diversity and Inclusion**

Oracle is fully committed to diversity and inclusion. Oracle respects and values having a diverse workforce that increases thought leadership and innovation. As part of our initiative to build a more inclusive culture that positively impacts our employees, customers, and partners, we are working to remove insensitive terms from our products and documentation.

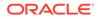

We are also mindful of the necessity to maintain compatibility with our customers' existing technologies and the need to ensure continuity of service as Oracle's offerings and industry standards evolve. Because of these technical constraints, our effort to remove insensitive terms is ongoing and will take time and external cooperation.

### **Related Resources**

See these Oracle resources:

- Oracle Cloud at http://cloud.oracle.com
- Using Integrations in Oracle Integration 3
- Using the Oracle Mapper with Oracle Integration 3
- Oracle Integration documentation on the Oracle Help Center.

### Conventions

The following text conventions are used in this document:

| Convention | Meaning                                                                                                    |
|------------|----------------------------------------------------------------------------------------------------|
| boldface   | Boldface type indicates graphical user interface elements associated with an action, or terms defined in text or the glossary.         |
| italic     | Italic type indicates book titles, emphasis, or placeholder variables for which you supply particular values.                          |
| monospace  | Monospace type indicates commands within a paragraph, URLs, code in examples, text that appears on the screen, or text that you enter. |

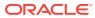

# 1 Understand the Google Gmail Adapter

Review the following conceptual topics to learn about the Google Gmail Adapter and how to use it as a connection in integrations in Oracle Integration. A typical workflow of adapter and integration tasks is also provided.

#### **Topics:**

- Google Gmail Adapter Capabilities
- What Application Version Is Supported?
- Workflow to Create and Add a Google Gmail Adapter Connection to an Integration

#### Note:

There are overall service limits for Oracle Integration. A service limit is the quota or allowance set on a resource. See Service Limits.

### Google Gmail Adapter Capabilities

The Google Gmail Adapter enables you to create an integration with a Google Gmail application.

Google Gmail is a free email service provided by Google. Users can access Google Gmail as secure web mail and also through the Post Office Protocol version 3 (POP3) or Internet Message Access Protocol version 4 (IMAP4) protocols.

The Google Gmail Adapter is one of many predefined adapters included with Oracle Integration. You can configure the Google Gmail Adapter as a connection in an integration in Oracle Integration.

### What Application Version Is Supported?

For information about which application version is supported by this adapter, see the Connectivity Certification Matrix.

### Workflow to Create and Add a Google Gmail Adapter Connection to an Integration

You follow a very simple workflow to create a connection with an adapter and include the connection in an integration in Oracle Integration.

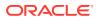

| Step | Description                                                                                                    | More Information                                                                                                    |
|------|----------------------------------------------------------------------------------------------------|----------------------------------------------------------------------------------------------------|
| 1    | Create the adapter connections<br>for the applications you want to<br>integrate. The connections can<br>be reused in multiple<br>integrations and are typically<br>created by the administrator. | Create a Google Gmail Adapter Connection                                                                                                    |
| 2    | Create the integration. When<br>you do this, you add trigger and<br>invoke connections to the<br>integration.                                                                                    | Understand Integration Creation and Best Practices<br>and Add the Google Gmail Adapter Connection to an<br>Integration                          |
| 3    | Map data between the trigger<br>connection data structure and<br>the invoke connection data<br>structure.                                                                                        | Map Data in Using Integrations in Oracle Integration<br>3                                                                                       |
| 4    | (Optional) Create lookups that<br>map the different values used by<br>those applications to identify the<br>same type of object (such as<br>gender codes or country codes).                      | Manage Lookups in Using Integrations in Oracle<br>Integration 3                                                                                 |
| 5    | Activate the integration.                                                                                                    | Manage Integrations in Using Integrations in Oracle Integration 3                                                                               |
| 6    | Monitor the integration on the dashboard.                                                                                                    | Monitor Integrations During Runtime in Using<br>Integrations in Oracle Integration 3                                                            |
| 7    | Track payload fields in messages during runtime.                                                                                                    | Assign Business Identifiers for Tracking Fields in<br>Messages and Track Integration Instances in Using<br>Integrations in Oracle Integration 3 |
| 8    | Manage errors at the integration<br>level, connection level, or<br>specific integration instance<br>level.                                                                                       | Manage Errors in Using Integrations in Oracle<br>Integration 3                                                                                  |

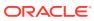

# 2

## Create a Google Gmail Adapter Connection

A connection is based on an adapter. You define connections to the specific cloud applications that you want to integrate.

#### **Topics:**

- Prerequisites for Creating a Connection
- Create a Connection
- Upload a Certificate to Connect with External Services

### Prerequisites for Creating a Connection

To use the Google Gmail Adapter, you must first have access to the Google Gmail API for your integration. To access the Google Gmail API, you must create a Google project.

To create a Google Gmail project:

- Log in to your Google account and access the Google Gmail Developer Console at https://console.developers.google.com.
- 2. In the **Title** bar of the Google Cloud Platform page, click the **Select a project** drop-down list.
- 3. Select an existing project to use or create a new project.

#### Note:

If you create a new project, ensure that the project is selected from the dropdown list after saving the new project. You can view the project's dashboard only if you select the project.

 Click ENABLE APIS AND SERVICES. Alternatively, click Library in the left navigation pane.

The API Library page opens.

- 5. In the Search field, enter Gmail API, and then select Gmail API from the search results.
- 6. In the Gmail API window, click MANAGE. Alternatively, for a new project, click ENABLE.
- 7. In the left navigation pane, click Credentials.
- 8. At the top of the Credentials window, click **CREATE CREDENTIALS**, and then choose **OAuth client ID**.
- 9. If you created a new project in step 3, perform the following additional configurations. Otherwise, proceed to step 10.
  - a. In the Create OAuth client ID window, click **CONFIGURE CONSENT SCREEN**.
  - b. In the OAuth consent screen window, select **External** as the user type, and click **CREATE**.

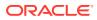

- c. In the App information window, enter the necessary information in the required fields, then click **SAVE AND CONTINUE**.
- d. Go back to the Credentials window.
- e. Click Credentials in the left navigation pane.
- 10. In the Application type field, select Web Application from the drop-down list.
- **11.** Enter a name for the OAuth Client ID in the **Name** field.
- 12. Scroll to the Authorized redirect URIs section, and click ADD URI.
- **13.** Enter the following URL in the **URIs** field.

#### Note:

If you don't know the following information, check with your administrator:

- If your instance is new or upgraded from Oracle Integration Generation 2 to Oracle Integration 3.
- The complete instance URL with the region included (required for new instances).

| For<br>Connections                                                                                              | Include the Region<br>as Part of the<br>Redirect URL?                                                                                                    | Example of Redirect URL to Specify                                                                    |
|----------------------------------------------------------------------------------------------------|----------------------------------------------------------------------------------------------------|----------------------------------------------------------------------------------------------------|
| Created on new<br>Oracle<br>Integration 3<br>instances                                                          | Yes.                                                                                                    | <pre>https://<br/>OIC_instance_URL.region.ocp.oraclecl<br/>oud.com/icsapis/agent/oauth/callback</pre> |
| Created on<br>instances<br>upgraded from<br>Oracle<br>Integration<br>Generation 2 to<br>Oracle<br>Integration 3 | <ul> <li>No.<br/>This applies to both:</li> <li>New connections created after the upgrade</li> <li>Existing connections that were part of the upgrade</li> </ul> | <pre>https:// OIC_instance_URL.ocp.oraclecloud.com /icsapis/agent/oauth/callback</pre>                |

#### 14. Click Create.

You receive a confirmation message that the OAuth Client has been created.

- **15.** In the resulting dialog, copy the **Client ID** and **Client Secret**. Note the client ID and secret values because you'll need these values when configuring the Gmail connection on the Connections page.
- 16. Click OK.
- 17. Return to the Credentials window. The OAuth 2.0 client ID that you created is listed under the **OAuth 2.0 Client IDs** section.

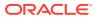

#### Note:

Before creating a Gmail connection, you must upload the trusted Google Gmail public certificate to Oracle Integration. The trusted Google Gmail public certificate can be downloaded from https://gmail.com. Rename the GoogleCertificate.txt file extension to .cer. See Certificate Errors to obtain the trusted certificate from Google and Upload a Certificate to Connect with External Services to upload the certificate.

### Create a Connection

Before you can build an integration, you must create the connections to the applications with which you want to share data.

To create a connection in Oracle Integration:

- **1.** In the navigation pane, click **Design**, then **Connections**.
- 2. Click Create.

#### Note:

You can also create a connection in the integration canvas. See Define Inbound Triggers and Outbound Invokes.

- 3. In the Create connection panel, select the adapter to use for this connection. To find the adapter, scroll through the list, or enter a partial or full name in the **Search** field.
- 4. Enter the information that describes this connection.

| Element    | Description                                                                                                    |
|------------|----------------------------------------------------------------------------------------------------|
| Name       | Enter a meaningful name to help others find your connection when they begin to create their own integrations.                                                                                          |
| Identifier | Automatically displays the name in capital<br>letters that you entered in the <b>Name</b> field. If you<br>modify the identifier name, don't include blank<br>spaces (for example, SALES OPPORTUNITY). |

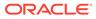

| Element                   | Description                                                                                                    |
|---------------------------|----------------------------------------------------------------------------------------------------|
| Role                      | Select the role (direction) in which to use this<br>connection (trigger, invoke, or both). Only the<br>roles supported by the adapter are displayed for<br>selection. When you select a role, only the<br>connection properties and security policies<br>appropriate to that role are displayed on the<br>Connections page. If you select an adapter that<br>supports both invoke and trigger, but select only<br>one of those roles, you'll get an error when you<br>try to drag the adapter into the section you didn'<br>select. |
|                           | For example, assume you configure a<br>connection for the Oracle Service Cloud<br>(RightNow) Adapter as only an <b>invoke</b> .<br>Dragging the adapter to a <b>trigger</b> section in the<br>integration produces an error.                                                                                                    |
| Keywords                  | Enter optional keywords (tags). You can search on the connection keywords on the Connections page.                                                                                                    |
| Description               | Enter an optional description of the connection.                                                                                                    |
| Share with other projects | <b>Note:</b> This field only appears if you are creating a connection in a project.                                                                                                    |
|                           | Select to make this connection publicly available<br>in other projects. Connection sharing eliminates<br>the need to create and maintain separate<br>connections in different projects.                                                                                                    |
|                           | When you configure an adapter connection in a different project, the <b>Use a shared connection</b> field is displayed at the top of the Connections page. If the connection you are configuring matches the same type and role as the publicly available connection, you can select that connection to reference (inherit) its resources.                                                                                                    |
|                           | See Add and Share a Connection Across a<br>Project.                                                                                                    |

#### 5. Click Create.

Your connection is created. You're now ready to configure the connection properties, security policies, and (for some connections) access type.

### **Configure Connection Security**

Configure security for your Google Gmail connection by selecting the security policy and specifying the client ID and client secret. The security policy grants you authorization access to the resources of the Google Gmail application. When your Google Gmail connection requests access to the resources stored on the resource server, your connection is authenticated by sending the client ID and the client secret to the authorization server.

- **1.** Go to the **Security** section.
- 2. In the Security Policy field, note that the Google OAuth Authorization Code Credentials security policy is displayed by default, and cannot be deselected.

- 3. In the **Client ID** field, enter the client ID created after completing the steps in Prerequisites for Creating a Connection.
- 4. In the **Client Secret** field, enter the client secret created after completing the steps in Prerequisites for Creating a Connection.
- 5. In the **Scope** field, click to display a list of available scopes:
  - https://mail.google.com/
  - https://www.googleapis.com/auth/gmail.compose
  - https://www.googleapis.com/auth/gmail.metadata
  - https://www.googleapis.com/auth/gmail.labels
  - https://www.googleapis.com/auth/gmail.modify
  - https://www.googleapis.com/auth/gmail.readonly
  - https://www.googleapis.com/auth/gmail.send

See https://developers.google.com/gmail/api/auth/scopes or https:// developers.google.com/identity/protocols/googlescopes for more details.

- 6. Copy and paste the scopes to use, separated by blank spaces.
- 7. Click Provide Consent to allow consent.

A dialog is displayed indicating that an OAuth request is being initiated from Oracle Integration to Google Gmail. If the redirect URL in the project in the developer console is correct, the consent screen is displayed. Otherwise. an error occurs indicating that there is a redirect URI mismatch. Once consent is given, a successful consent page is displayed.

### Test the Connection

Test your connection to ensure that it's configured successfully.

1. In the page title bar, click **Test**. What happens next depends on whether your adapter connection uses a Web Services Description Language (WSDL) file. Only some adapter connections use WSDLs.

| If Your Connection | Then                                                                                                    |  |
|--------------------|----------------------------------------------------------------------------------------------------|--|
| Doesn't use a WSDL | The test starts automatically and validates the inputs you provided for the connection.                                                                                                    |  |
| Uses a WSDL        | A dialog prompts you to select the type of connection testing to perform:                                                                                                    |  |
|                    | <ul> <li>Validate and Test: Performs a full validation of the WSDL, including processing of the imported schemas and WSDLs. Complete validation can take several minutes depending on the number of imported schemas and WSDLs. No requests are sent to the operations exposed in the WSDL.</li> <li>Test: Connects to the WSDL URL and performs a syntax check on the WSDL. No requests are sent to the operations exposed in the WSDL.</li> </ul> |  |

- 2. Wait for a message about the results of the connection test.
  - If the test was successful, then the connection is configured properly.
  - If the test failed, then edit the configuration details you entered. Check for typos and verify URLs and credentials. Continue to test until the connection is successful.

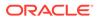

3. When complete, click Save.

### Upload a Certificate to Connect with External Services

Certificates allow Oracle Integration to connect with external services. If the external service/endpoint needs a specific certificate, request the certificate and then import it into Oracle Integration.

If you make an SSL connection in which the root certificate does not exist in Oracle Integration, an exception error is thrown. In that case, you must upload the appropriate certificate. A certificate enables Oracle Integration to connect with external services. If the external endpoint requires a specific certificate, request the certificate and then upload it into Oracle Integration.

- **1.** Sign in to Oracle Integration.
- In the navigation pane, click Settings, then Certificates. All certificates currently uploaded to the trust store are displayed on the Certificates page.
- 3. Click **Filter**  $\overline{\phantom{a}}$  to filter by name, certificate expiration date, status, type, category, and installation method (user-installed or system-installed). Certificates installed by the system cannot be deleted.

| Certificates                                        |       |                    | Upload     |
|-----------------------------------------------------|-------|--------------------|------------|
| 22 Certificates                                     |       |                    |            |
| Name                                                | Туре  | Category           | Status     |
| akt_pgpPublic Expires in 77 Years                   | PGP   | Public             | Configured |
| akt_pgpPrivate Expires in 77 Years                  | PGP   | Private            | Configured |
| testpgppublic Expires in 77 Years                   | PGP   | Public             | Configured |
| testppgpsecret Expires in 77 Years                  | PGP   | Private            | Configured |
| elq_cert1 Expired                                   | X.509 | Trust              | Configured |
| Eqir_CloudCA Expires in 94 Years                    | SAML  | Message Protection | Configured |
| qa_lan Expires in 19 Years                          | X.509 | Trust              | Configured |
| OpportunityServiceSoapHttpPort Expires in 1 Meetils | X.509 | Trust              | Configured |
| DigiCertCA2 Expires in 6 Years                      | X.509 | Trust              | Configured |
| SG-Utilities Expired                                | X.509 | Trust              | Configured |
| app_elq_p01 Expires in 8 Years                      | X.509 | Trust              | Configured |

- 4. Click **Upload** at the top of the page. The Upload certificate panel is displayed.
- 5. Enter an alias name and optional description.
- 6. In the **Type** field, select the certificate type. Each certificate type enables Oracle Integration to connect with external services.
  - Digital Signature
  - X.509 (SSL transport)
  - SAML (Authentication & Authorization)
  - PGP (Encryption & Decryption)
  - Signing key

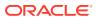

#### **Digital Signature**

The digital signature security type is typically used with adapters created with the Rapid Adapter Builder. See Learn About the Rapid Adapter Builder in Oracle Integration in Using the Rapid Adapter Builder with Oracle Integration 3.

- Click Browse to select the digital certificate. The certificate must be an X509Certificate. This certificate provides inbound RSA signature validation. See Implement Digital Signature Validation (RSA) in Using the Rapid Adapter Builder with Oracle Integration 3.
- 2. Click Upload.

#### X.509 (SSL transport)

- **1.** Select a certificate category.
  - a. **Trust**: Use this option to upload a trust certificate.
    - i. Click Browse, then select the trust file (for example, .cer or .crt) to upload.
  - **b. Identity**: Use this option to upload a certificate for two-way SSL communication.
    - i. Click **Browse**, then select the keystore file (.jks) to upload.
    - ii. Enter the comma-separated list of passwords corresponding to key aliases.

#### Note:

When an identity certificate file (.jks) contains more than one private key, all the private keys must have the same password. If the private keys are protected with different passwords, the private keys cannot be extracted from the keystore.

- iii. Enter the password of the keystore being imported.
- c. Click Upload.

#### SAML (Authentication & Authorization)

- Note that Message Protection is automatically selected as the only available certificate category and cannot be deselected. Use this option to upload a keystore certificate with SAML token support. Create, read, update, and delete (CRUD) operations are supported with this type of certificate.
- 2. Click Browse, then select the certificate file (.cer or .crt) to upload.
- 3. Click Upload.

#### **PGP (Encryption & Decryption)**

- 1. Select a certificate category. Pretty Good Privacy (PGP) provides cryptographic privacy and authentication for communication. PGP is used for signing, encrypting, and decrypting files. You can select the private key to use for encryption or decryption when configuring the stage file action.
  - a. **Private**: Uses a private key of the target location to decrypt the file.
    - i. Click Browse, then select the PGP file to upload.
    - ii. Enter the PGP private key password.

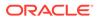

- **b. Public**: Uses a public key of the target location to encrypt the file.
  - i. Click **Browse**, then select the PGP file to upload.
  - ii. In the ASCII-Armor Encryption Format field, select Yes or No.
    - Yes shows the format of the encrypted message in ASCII armor. ASCII armor is a binary-to-textual encoding converter. ASCII armor formats encrypted messaging in ASCII. This enables messages to be sent in a standard messaging format. This selection impacts the visibility of message content.
    - No causes the message to be sent in binary format.
  - iii. From the **Cipher Algorithm** list, select the algorithm to use. Symmetrickey algorithms for cryptography use the same cryptographic keys for both encryption of plain text and decryption of cipher text. The following supported cipher algorithms are FIPS-compliant:
    - AES128
    - AES192
    - AES256
    - TDES
- c. Click Upload.

#### Signing key

A signing key is a secret key used to establish trust between applications. Signing keys are used to sign ID tokens, access tokens, SAML assertions, and more. Using a private signing key, the token is digitally signed and the server verifies the authenticity of the token by using a public signing key. You must upload a signing key to use the OAuth Client Credentials using JWT Client Assertion and OAuth using JWT User Assertion security policies in REST Adapter invoke connections. Only PKCS1- and PKCS8-formatted files are supported.

- 1. Select Public or Private.
- Click Browse to upload a key file. If you selected Private, and the private key is encrypted, a field for entering the private signing key password is displayed after key upload is complete.
- **3.** Enter the private signing key password. If the private signing key is not encrypted, you are not required to enter a password.
- 4. Click Upload.

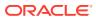

### 3

# Add the Google Gmail Adapter Connection to an Integration

When you drag the Google Gmail Adapter into the invoke area of an integration, the Adapter Endpoint Configuration Wizard appears. This wizard guides you through configuration of Google Gmail Adapter endpoint properties.

These topics describe the wizard pages that guide you through configuration of the Google Gmail Adapter as an invoke in an integration. The Google Gmail Adapter cannot be used as a trigger in an integration.

#### **Topics:**

- Basic Info Page
- Invoke Operation Selection Page
- Invoke Parameters Page
- Summary Page

### **Basic Info Page**

You can enter a name and description on the Basic Info page of each adapter in your integration.

| Element                                 | Description                                                                                                    |  |
|-----------------------------------------|----------------------------------------------------------------------------------------------------|--|
| What do you want to call your endpoint? | Provide a meaningful name so that others can understand the responsibilities of this connection. You can include English alphabetic characters, numbers, underscores, and hyphens in the name. You can include the following characters: |  |
|                                         | • No blank spaces (for example, My Inbound Connection)                                                                                                    |  |
|                                         | <ul> <li>No special characters (for example, #;83&amp; or righ(t)now4)<br/>except underscores and hyphens</li> </ul>                                                                                                    |  |
|                                         | No multibyte characters                                                                                                    |  |
| What does this endpoint do?             | Enter an optional description of the connection's responsibilities. For example:                                                                                                    |  |
|                                         | This connection receives an inbound request to synchronize account information with the cloud application.                                                                                                    |  |

### **Invoke Operation Selection Page**

Select the Google Gmail API operation to perform.

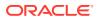

| Element          | Description                                                                                                    |
|------------------|----------------------------------------------------------------------------------------------------|
| Select Operation | Select the Google Gmail API operation to perform.                                                                                                    |
|                  | Notification Watch                                                                                                    |
|                  | List Threads                                                                                                    |
|                  | <ul> <li>Send Message with RFC 2822 Format (Deprecated)<br/>Note: Do not select this operation. It is provided for backward<br/>compatibility only. Instead, select Send Message.</li> </ul> |
|                  | Get Thread                                                                                                    |
|                  | Trash Thread                                                                                                    |
|                  | List Messages                                                                                                    |
|                  | Get Message                                                                                                    |
|                  | Get Message Attachment                                                                                                    |
|                  | Send Message                                                                                                    |
|                  | List Drafts                                                                                                    |
|                  | Create Draft                                                                                                    |
|                  | Get Draft                                                                                                    |
|                  | Delete Draft                                                                                                    |
|                  | Send Draft                                                                                                    |
|                  | List Labels                                                                                                    |
|                  | Create Label                                                                                                    |
|                  | Delete Label                                                                                                    |
|                  | The Google Gmail resource URI and template parameter associated wi<br>your selected operation are displayed on the Summary page of this<br>wizard.                                           |
|                  | For information about the Google Gmail API, visit the following URL:                                                                                                    |
|                  | https://developers.google.com/gmail/api/v1/reference                                                                                                    |

### **Invoke Parameters Page**

Select the parameters to use with the Google Gmail API operation. Not all APIs selected on the Operations page support parameters.

| Element                       | Description                                                         |
|-------------------------------|---------------------------------------------------------------------|
| Query Parameters              | Type the initial letters to filter the display of query parameters. |
| Available Query<br>Parameters | Select the query parameters.                                        |
| Selected Query<br>Parameters  | Displays the selected query parameters.                             |

### Summary Page

| Element | Description                                                                                                    |
|---------|----------------------------------------------------------------------------------------------------|
| Summary | Displays a summary of the configuration values you defined on previous pages of the wizard.                                                                                                    |
|         | The information that is displayed can vary by adapter. For some<br>adapters, the selected business objects and operation name are<br>displayed. For adapters for which a generated XSD file is provided,<br>click the XSD link to view a read-only version of the file. |
|         | To return to a previous page to update any values, click the appropriate tab in the left panel or click <b>Go back</b> .                                                                                                    |
|         | To cancel your configuration details, click Cancel.                                                                                                    |

You can review the specified adapter configuration values on the Summary page.

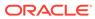

# 4 Troubleshoot the Google Gmail Adapter

Review the following topics to learn about troubleshooting issues with the Google Gmail Adapter.

**Topics:** 

- Certificate Errors
- Send Message Operation Failure

### **Certificate Errors**

Note the following certificate errors.

If the certificate is not uploaded, the following error is displayed.

```
Authorization Failed: PKIX path building failed:
sun.security.provider.certpath.SunCertPathBuilderException: unable to find
valid certification path to requested target
```

If the certificate uploaded is incomplete or the client ID and client secret are invalid, the following error is displayed.

```
Authorization Failed: null
```

To upload the trusted Google certificate to Oracle Integration:

- 1. Open your browser.
- 2. Log in to https://gmail.com/.
- 3. Click the Lock icon in front of the URL.
- 4. Click More Information > Security.
- 5. Click View Certificate > Details.
- 6. Select the root certificate in the Certificate Hierarchy section.
- 7. Export the root certificate.

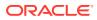

| Certificate <u>H</u> ierarchy            | SSL | Mail | Cod |
|------------------------------------------|-----|------|-----|
| <sup>⊿</sup> GeoTrust Global CA          | V   | ~    | ~   |
| ⊿Google Internet Authority G2            | V   | v    | Ŷ   |
| mail.google.com                          | V   | 4    | 4   |
| Certificate <u>F</u> ields               |     |      |     |
| ⊿Builtin Object Token:GeoTrust Global CA |     |      |     |
| △Certificate                             |     |      |     |
| Version                                  |     |      |     |
| Serial Number                            |     |      |     |
| Certificate Signature Algorithm          |     |      |     |
| Issuer                                   |     |      |     |
| ⊿Validity                                |     |      |     |
| Not Before                               |     |      |     |
| Field Value                              |     |      |     |

8. Upload this certificate in Oracle Integration. See Upload a Certificate to Connect with External Services.

### Send Message Operation Failure

If the send message operation fails with an error similar to the following, the uploadType query parameter is mapped with the wrong value.

```
<genericRestFault>
  <errorCode>REST_REQ_HDR_ERR</errorCode>
      <errorPath>
      <![CDATA[An error occurred while processing headers in the
target REST endpoint.]]>
      </errorPath>
      <instance>
      <![CDATA[Target REST endpoint headers could not be set.[[The
values accepted for query parameter uploadType are [media,multipart,
resumable] but found 'media' instead.]]]]>
      </instance>
  </genericRestFault>
```

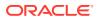

The uploadType query parameter is hard-coded in the mapper and enclosed with quotes. The send message operation sends mail from the account used in the connection. It expects the value to be of MIME content. If the send message operation fails with an error similar to the following, the reason is that invalid MIME content is mapped to a raw element.

```
"error": {
  "errors": [
    {
        "domain": "global",
        "reason": "invalidArgument",
        "message": "Recipient address required"
    }
    ],
    "code": 400,
    "message": "Recipient address required"
}
```

Sample mail content is shown below:

```
From: sender@email.com
To: receiver@email.com
Subject: Mail Subject
MIME-Version: 1.0
Content-Type: text/plain; charset=utf-8
Content-Transfer-Encoding: 7bit
Dear Sender,
This is a sample mail sent using ICS Google Mail Adapter.
Thank You!!
Regards,
Sender
```

The above mail content can be built using the XSLT mapper with the following steps.

- **1.** Export the flow from Oracle Integration.
- Manually edit the mapper XSLT with required values in the format using the sample provided below.
- 3. Save the XSLT and re-import the flow into Oracle Integration.

```
<xsl:template match="/" xml:id="id_11">
    <xsl:variable name="emailContent">
        <xsl:value-of select="concat('From: ','sender@email.com')"/>
        <xsl:text>&#xa;</xsl:text>
        <xsl:value-of select="concat('To: ','receiver@email.com')"/>
        <xsl:text>&#xa;</xsl:text>
        <xsl:value-of select="concat('Subject: ','Mail Subject')"/>
        <xsl:text>&#xa;</xsl:text>
        <xsl:value-of select="concat('MIME-Version: ','1.0')"/>
        <xsl:text>&#xa;</xsl:text>
        <xsl:value-of select="concat('Content-Type: ','text/plain;</pre>
```

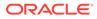

```
charset=utf-8')"/>
        <xsl:text>&#xa;</xsl:text>
        <xsl:value-of select="concat('Content-Transfer-Encoding:</pre>
','7bit')"/>
        <xsl:text>&#xa;</xsl:text>
        <xsl:text>&#xa;</xsl:text>
        <xsl:value-of select="' Dear Sender,'"/>
        <xsl:text>&#xa;</xsl:text>
        <xsl:text>&#xa;</xsl:text>
        <xsl:value-of select="'This is a sample mail sent using ICS
Google Mail Adapter.'"/>
        <xsl:text>&#xa;</xsl:text>
        <xsl:text>&#xa;</xsl:text>
        <xsl:value-of select="' Thank You!!'"/>
        <xsl:text>&#xa;</xsl:text>
        <xsl:text>&#xa;</xsl:text>
        <xsl:value-of select="'Regards,'"/>
        <xsl:text>&#xa;</xsl:text>
        <xsl:value-of select="'Sender'"/>
    </xsl:variable>
    <nstrqmpr:sendMsg xml:id="id 12">
        <nstrgmpr:Messages.definitions.requestPayLoadForSendMsg
xml:id="id 18">
             <nstrgmpr:raw xml:id="id 19">
                  <xsl:value-of select="$emailContent"/>
             </nstrgmpr:raw>
        </nstrgmpr:Messages.definitions.requestPayLoadForSendMsg>
        <nstrgmpr:QueryParameters xml:id="id 16">
             <nstrgmpr:uploadType xml:id="id 17">media</
nstrgmpr:uploadType>
        </nstrgmpr:QueryParameters>
    </nstrgmpr:sendMsg>
</xsl:template>
```